# МІНІСТЕРСТВО ОСВІТИ І НАУКИ УКРАЇНИ НАЦІОНАЛЬНИЙ УНІВЕРСИТЕТ БІОРЕСУРСІВ І ПРИРОДОКОРИСТУВАННЯ УКРАЇНИ

*Кафедра будівництва*

#### **РОЗРАХУНКОВО-ПОЯСНЮВАЛЬНА ЗАПИСКА**

до графічного проекту з дисципліни: «САПР в будівництві» на тему: «Моделювання індивідуального житлового будинку в середовищі "Autodesk Revit"»

> Виконав: ст. 1 курсу факультету КД групи БЦІ-2023 Іваненко І.І. Перевірив: канд. техн. наук, ст. викладач Дмитренко Є.А.

### **3MICT**

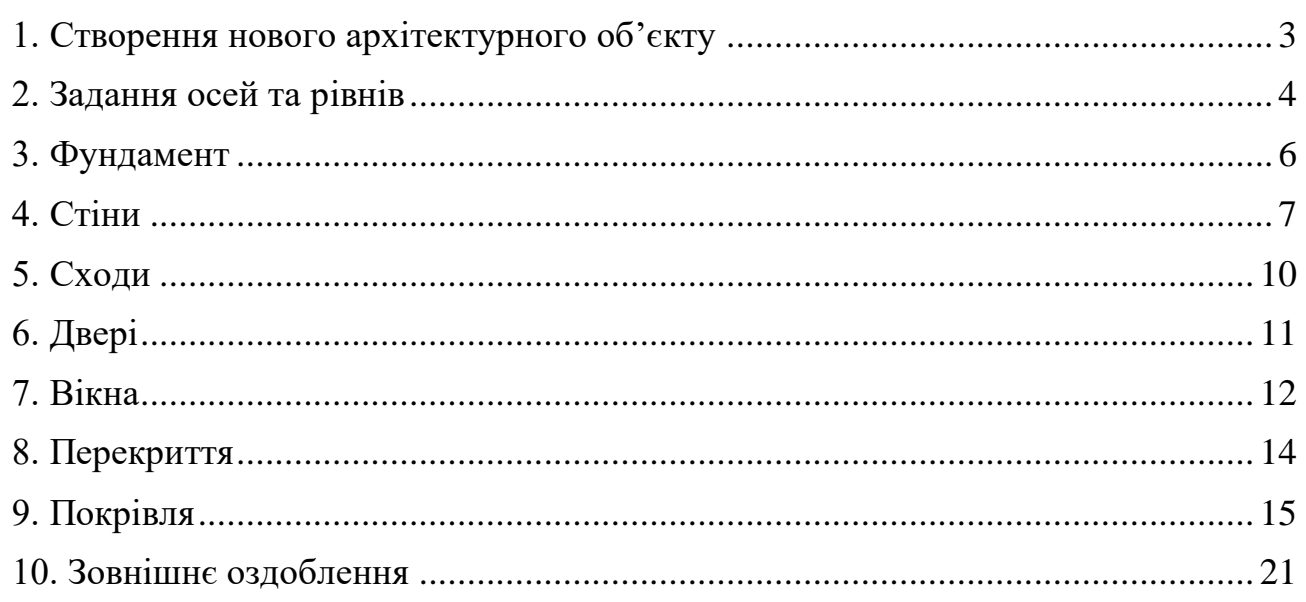

# **1. Створення нового архітектурного об'єкту**

<span id="page-2-0"></span>**1.1.** Створюємо архітектурний проєкт. У лівій частині початкового вікна Revit натискаємо на кнопку «*Создать»* на вкладці *«Проекты».*

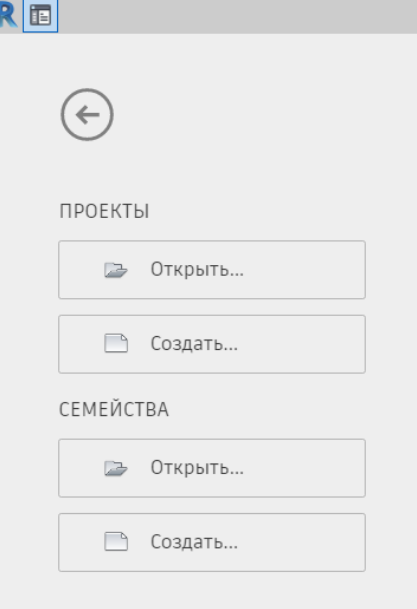

*Рис. 1*

**1.2.** Після виконання вищеописаних дій відкриється вікно *«Новый проект»* обираємо шаблон та натискаємо *«Ок».*

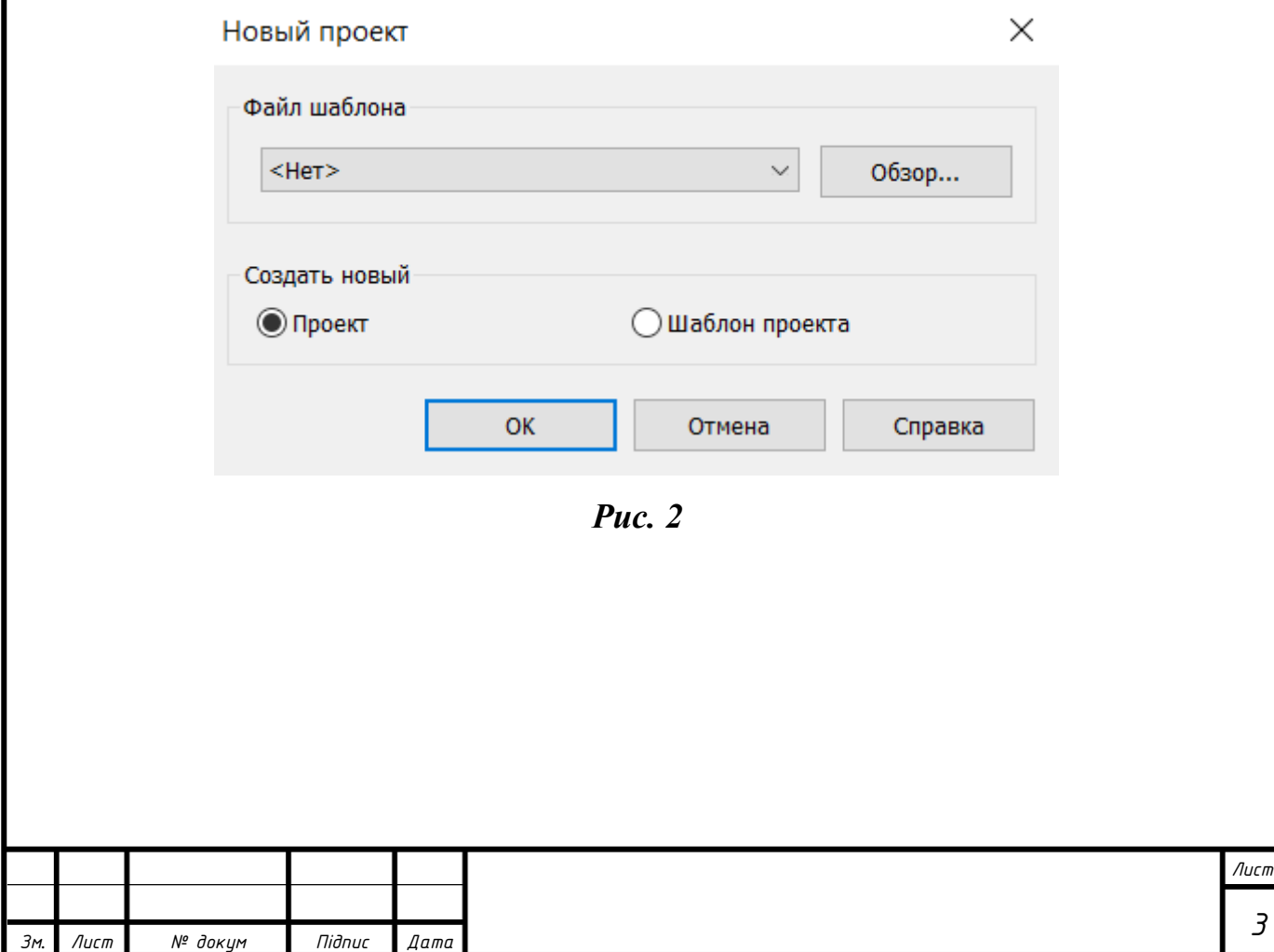

*3*

### **2. Задання осей та рівнів**

<span id="page-3-0"></span>**2.1** Подвійним натисканням ЛКМ у «Диспетчере проектов» переходимо на будь-який фасад (рис. 3)

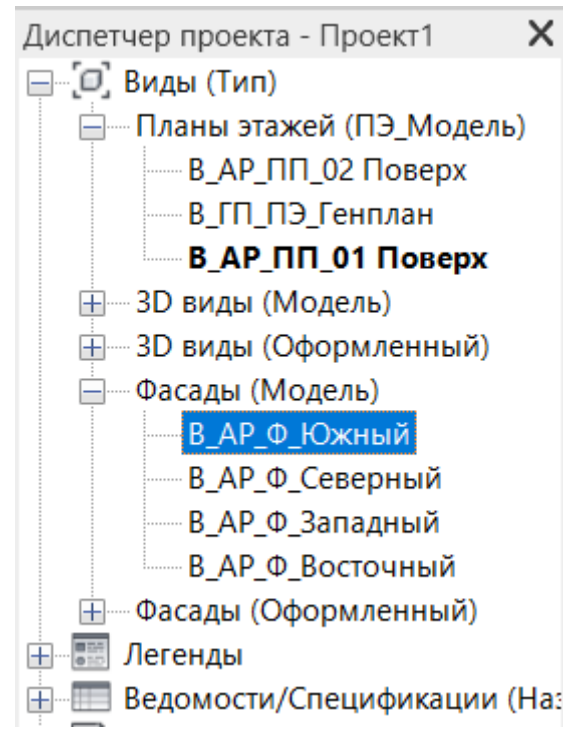

*Рис. 3*

**2.2.** На фасаді за допомогою інструменту *«Уровень»* на вкладці *«Основа»*, панель *«Архитектура»* створюємо рівні на відмітках *+6,000* та *-2,050* та переіменовуємо їх у *«В\_АР\_ПП\_Покрівля»* та *«В\_АР\_ПФ\_Фундамент»* відповідно (рис.4).

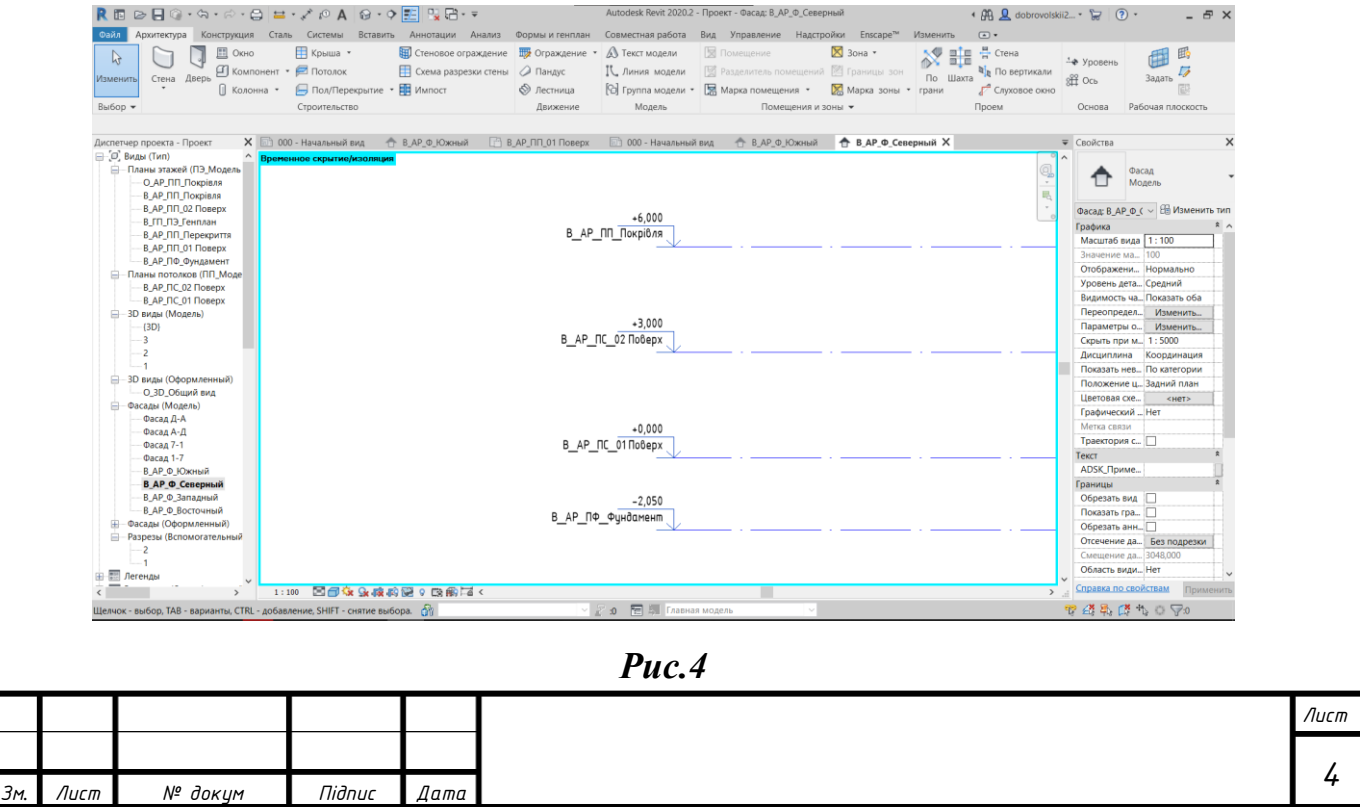

**2.3.** Використовуючи інструмент *«Ось»* на вкладці *«Основа»*, панель *«Архитектура»* створюємо координаційну сітку осей (рис. 5).

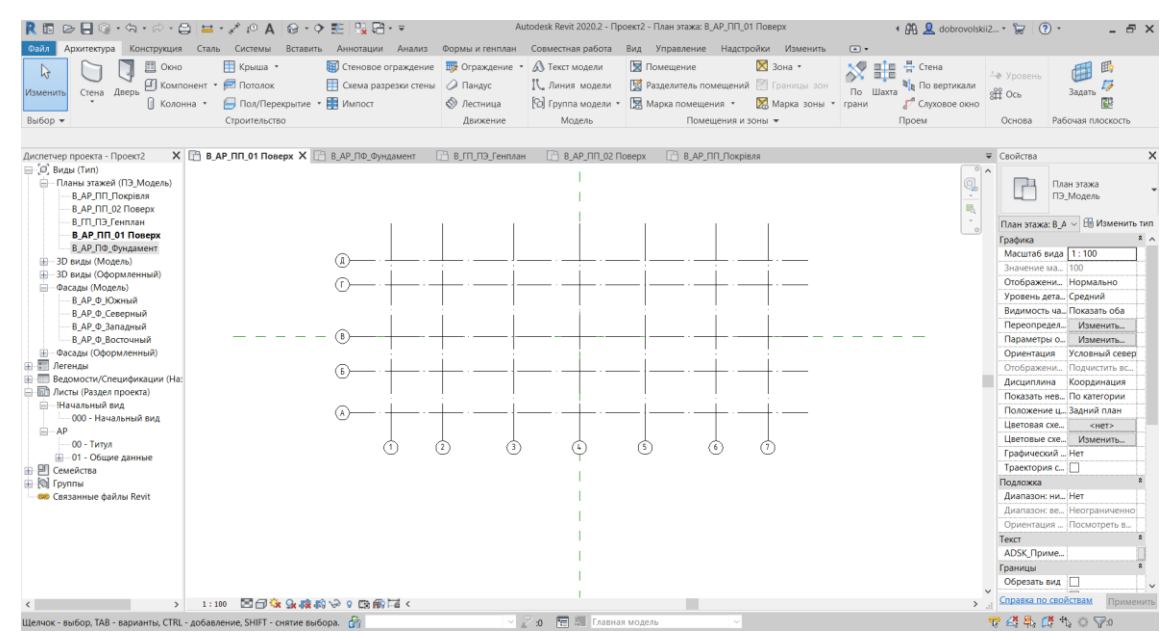

*Рис. 5*

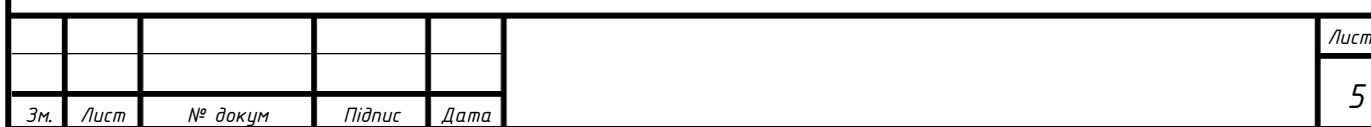

#### **3. Фундамент**

<span id="page-5-0"></span>**3.1.** Переходимо на план *«В\_АР\_ПФ\_Фундамент»*. Активовуємо інструмент *Архитектура>Строительство>Стена.* На панелі *«Свойства»* прив'язуємо верх та низ фундаменту, обираємо тип стіни. Відкриваємо випадаючий список *«Привязка»*: і вибираємо пункт *«Осевая линия сердцевины»*. Будуємо фундаменти по перетинах осей (Рис. 6). Активовуємо інструмент *Конструкция>Фундамент>Стена* створюємо опорну фундаментну подушку (рис. 6, 7).

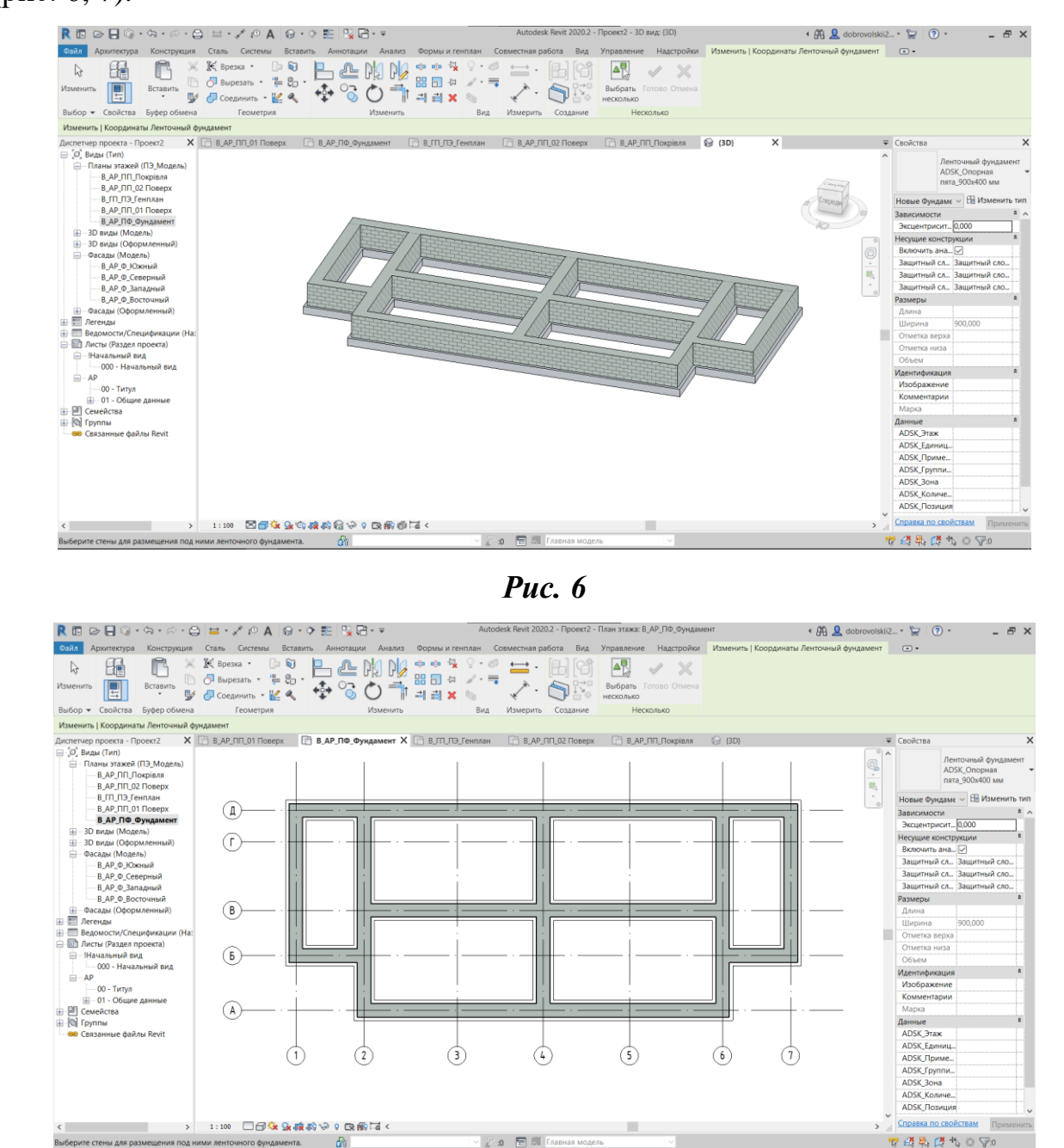

*Рис. 7*

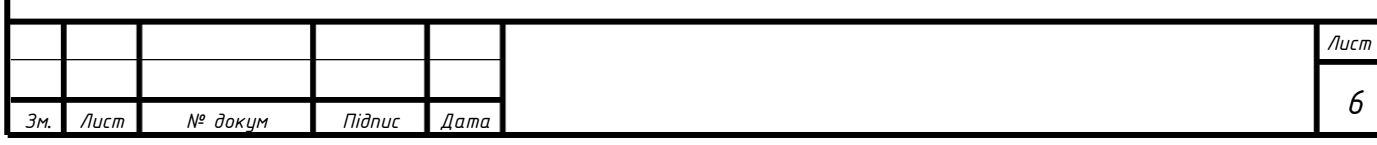

#### **4. Стіни**

<span id="page-6-0"></span>**3.1.** Переходимо на план *«В\_АР\_ПП\_01 Поверх»*. Активовуємо інструмент *Архитектура>Строительство>Стена.* На панелі *«Свойства»* прив'язуємо верх та низ стіни, обираємо тип для зовнішньої стіни. Відкриваємо випадаючий список *«Привязка»*: і обираємо пункт *«Осевая линия сердцевины»*. Будуємо стіни по перетинах осей (Рис. 8).

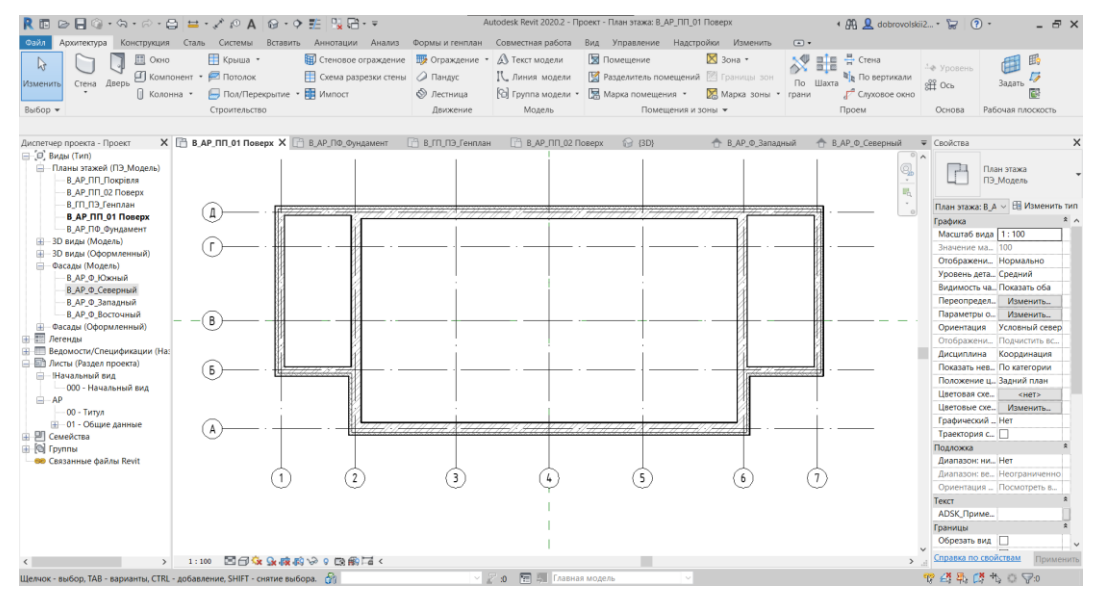

*Рис. 8*

**3.2.** Будуємо внутрішні несучі стіни. На панелі *«Свойства»* змінюємо тип із зовнішньої стіни на внутрішню. Відкриваємо випадаючий список *«Привязка»*: і обираємо пункт *«Осевая линия сердцевины»*. Будуємо внутрішні стіни по перетинах осей (Рис. 9).

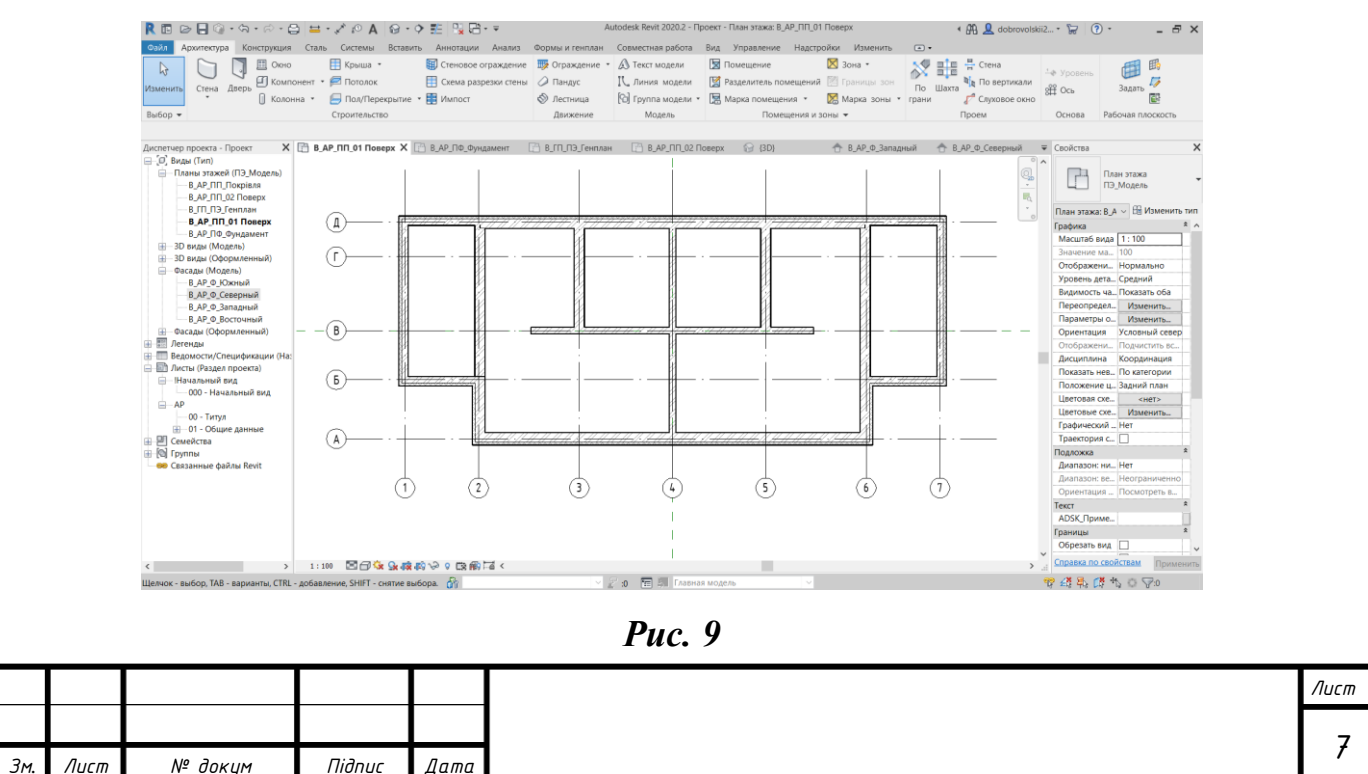

**3.3.** Будуємо перегородки. На панелі *«Свойства»* змінюємо тип із внутрішньої стіни на перегородку. Відкриваємо випадаючий список *«Привязка»*: і обираємо пункт *«Чистовая поверхнось: наружная»*. Будуємо перегородки відповідно технічного завдання (Рис. 10).

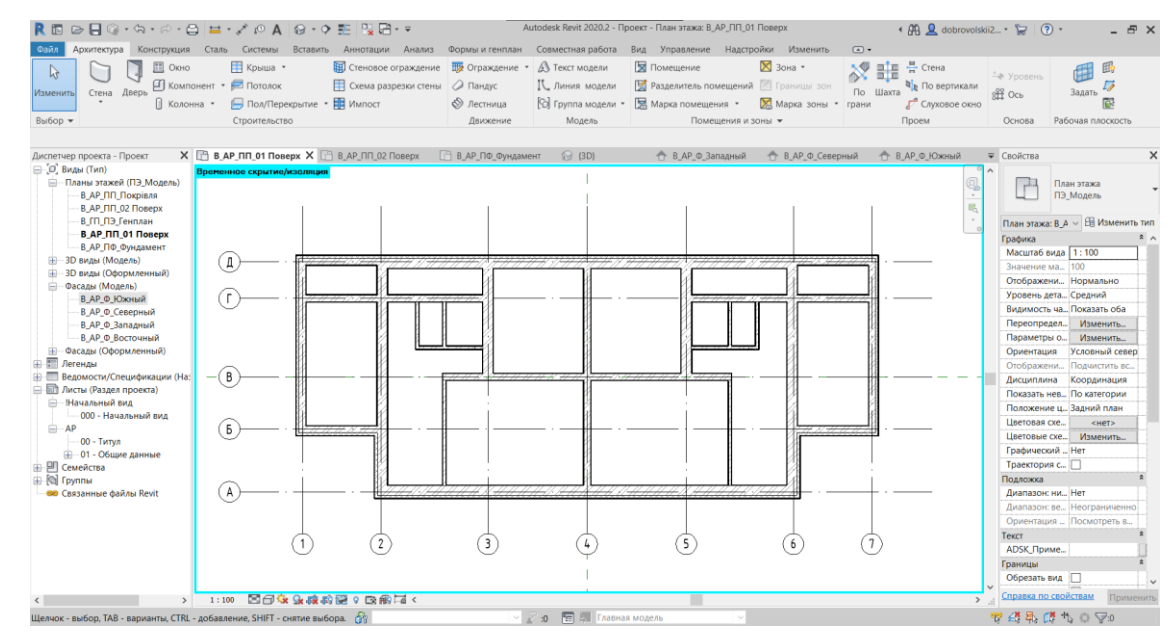

*Рис. 10*

**3.4.** Перейшовши на план *«В\_АР\_ПП\_02 Поверх»*, аналогічно будуємо стіни та перегородки на другому поверсі (рис. 11, 12, 13).

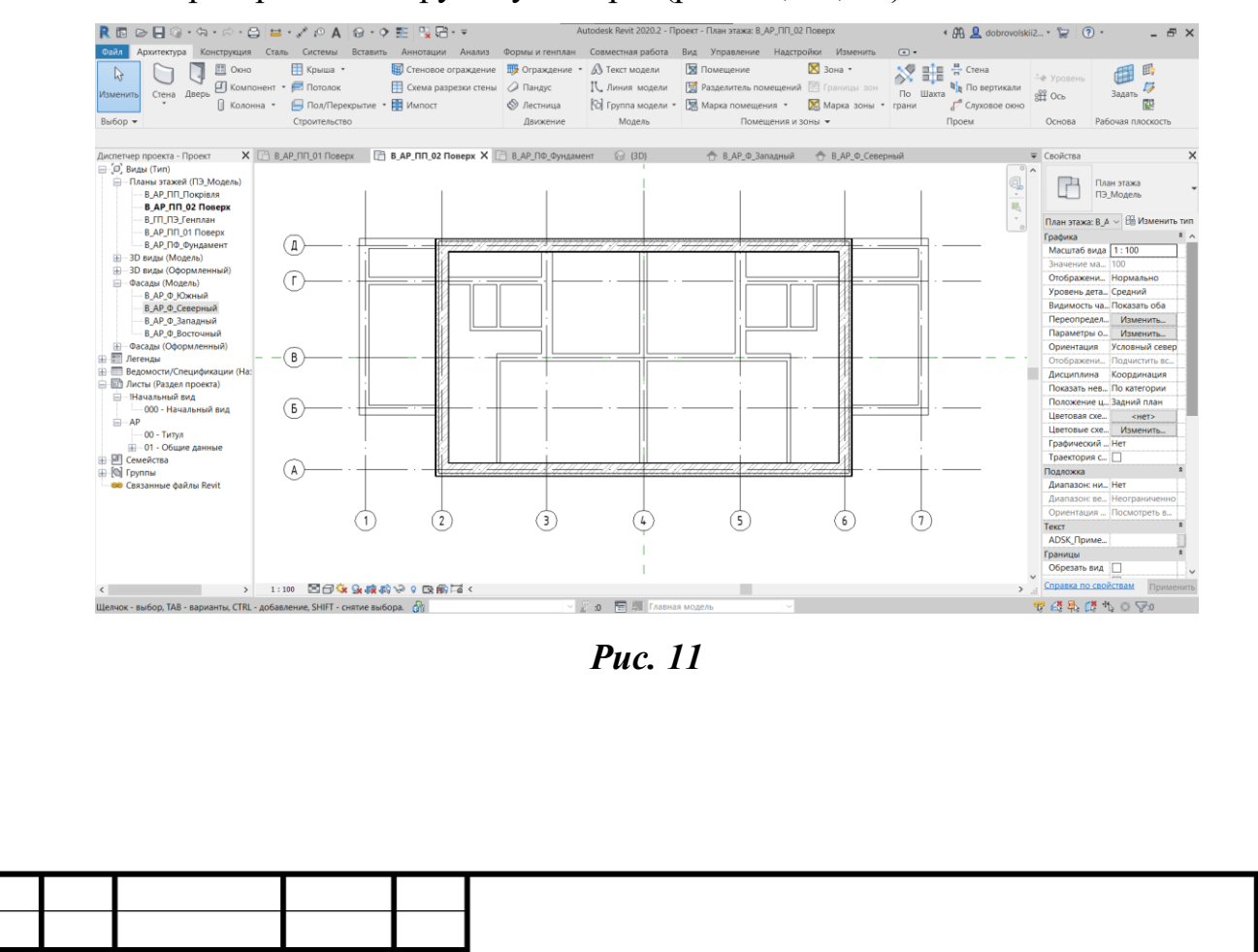

*Зм. Лист № докум Підпис Дата*

*Лист*

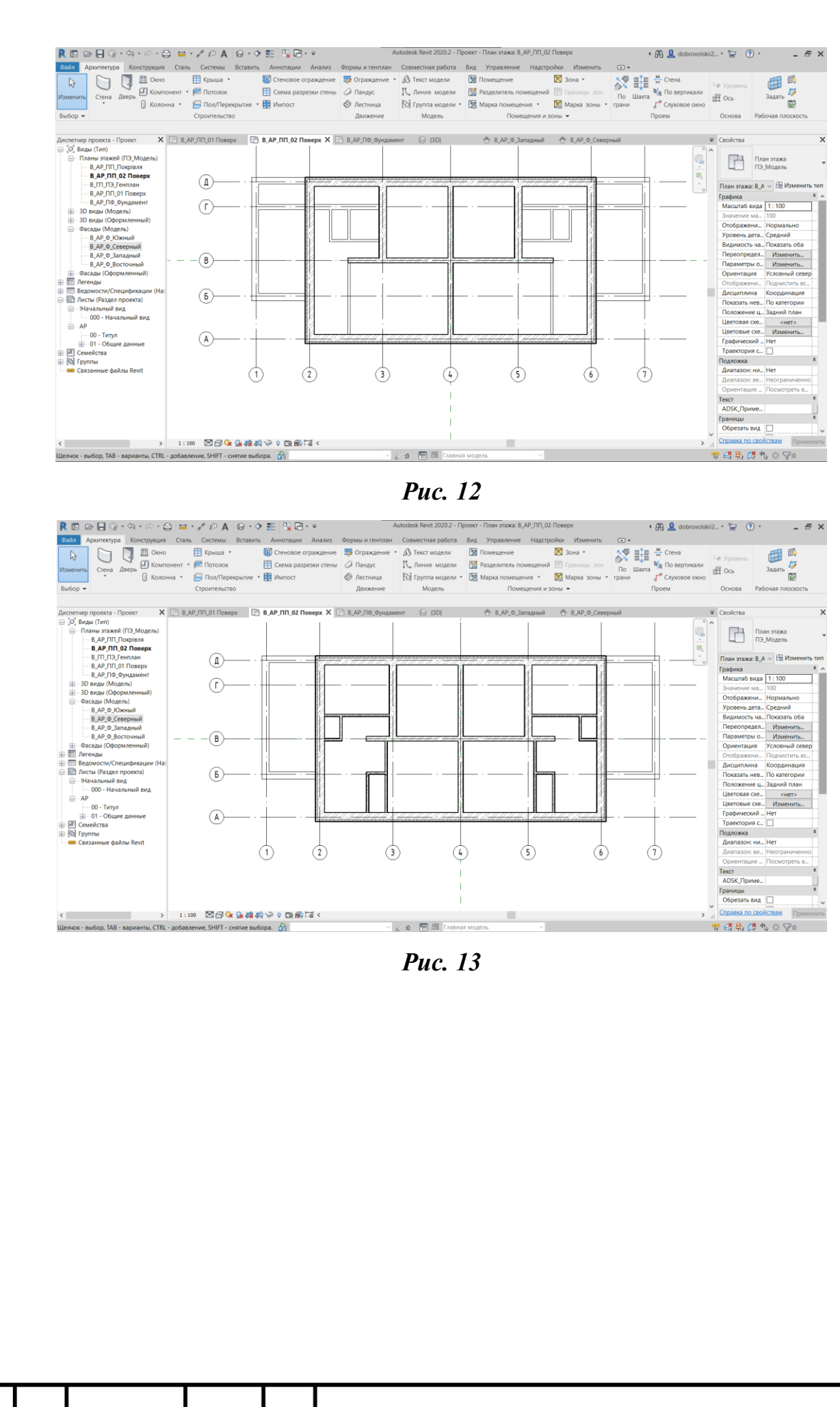

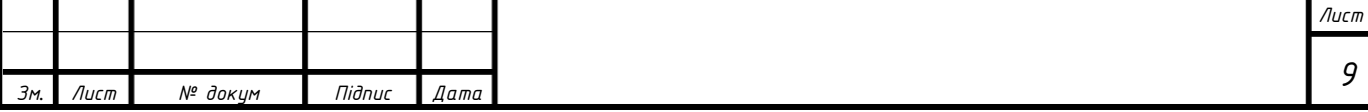

#### **5. Сходи**

<span id="page-9-0"></span>**5.** Переходимо на план *«В\_АР\_ПП\_01 Поверх»*. Активовувавши інструмент *Архитектура>Строительство>Лестница* автоматично відбувається перехід у *«Режим эскиза».* На панелі *«Свойства»* обираємо тип сходів та встановлюємо їх ширину. Будуємо сходову клітку та підтверджуємо виконання операції (Рис. 14, 15).

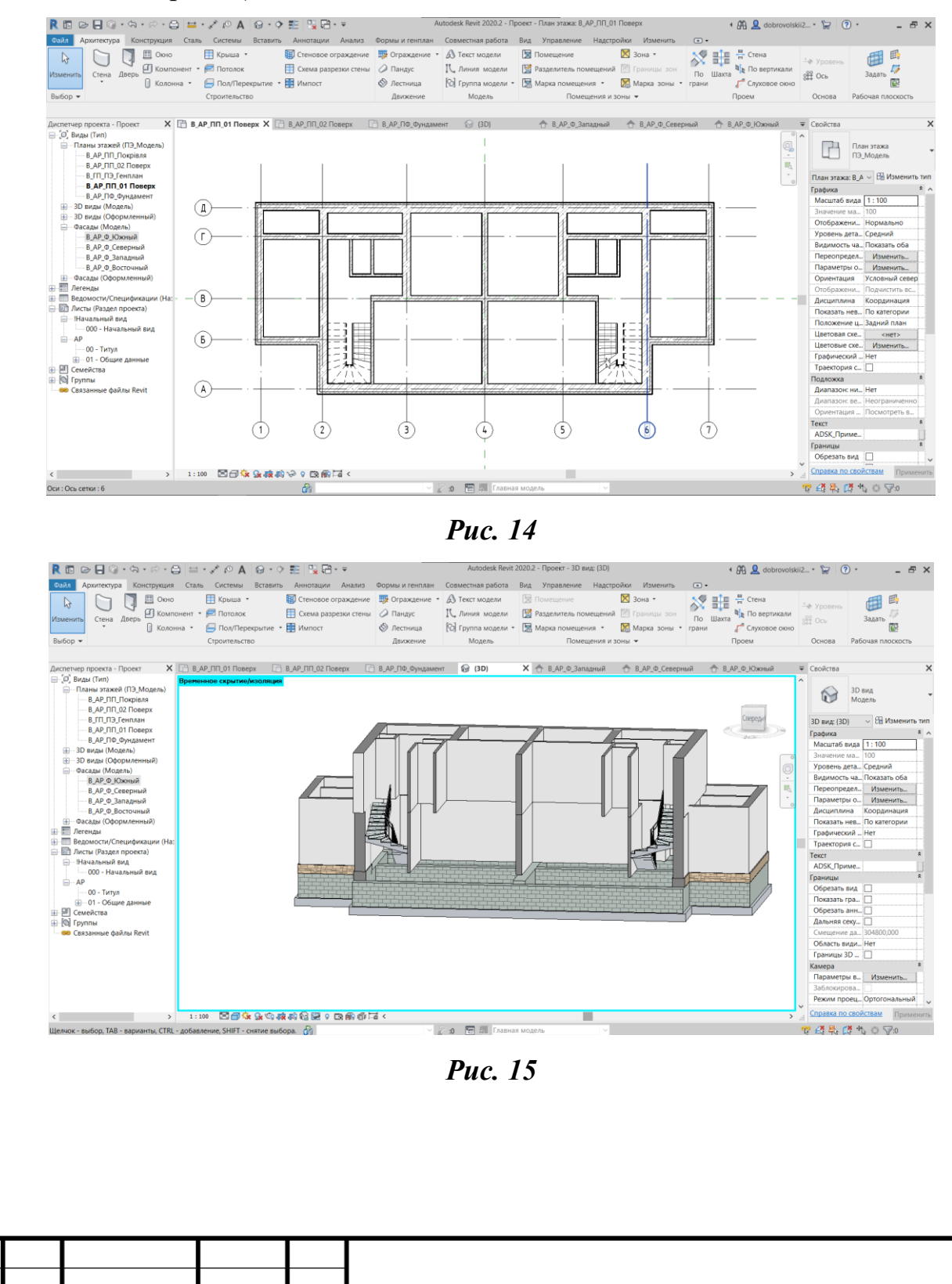

*10 Зм. Лист № докум Підпис Дата*

*Лист*

### **6. Двері**

<span id="page-10-0"></span>**6.1.** Переходимо на план *«В\_АР\_ПП\_01 Поверх»*. Активовуємо інструмент *Архитектура>Строительство>Дверь.* На панелі *«Свойства»* обираємо необхідний тип дверей та розміщуємо їх на плані згідно із завданням (Рис. 16).

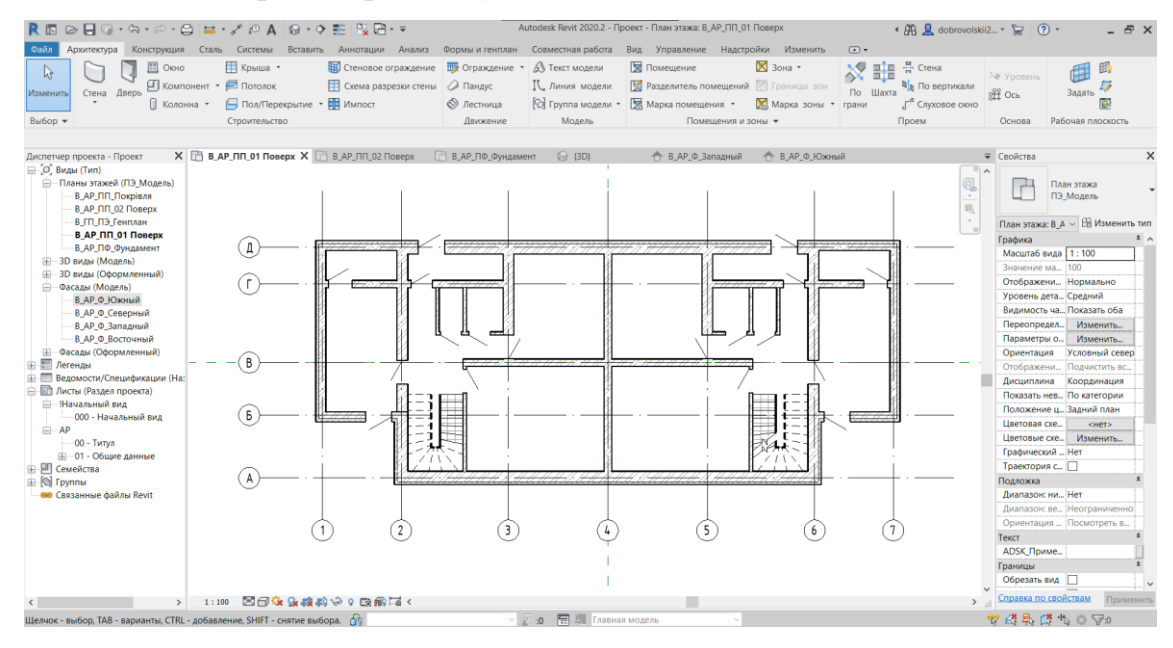

*Рис. 16*

**6.2.** Переходимо на план «В\_АР\_ПП\_02 Поверх» та аналогічно розміщуємо двері на другому поверсі (рис. 17).

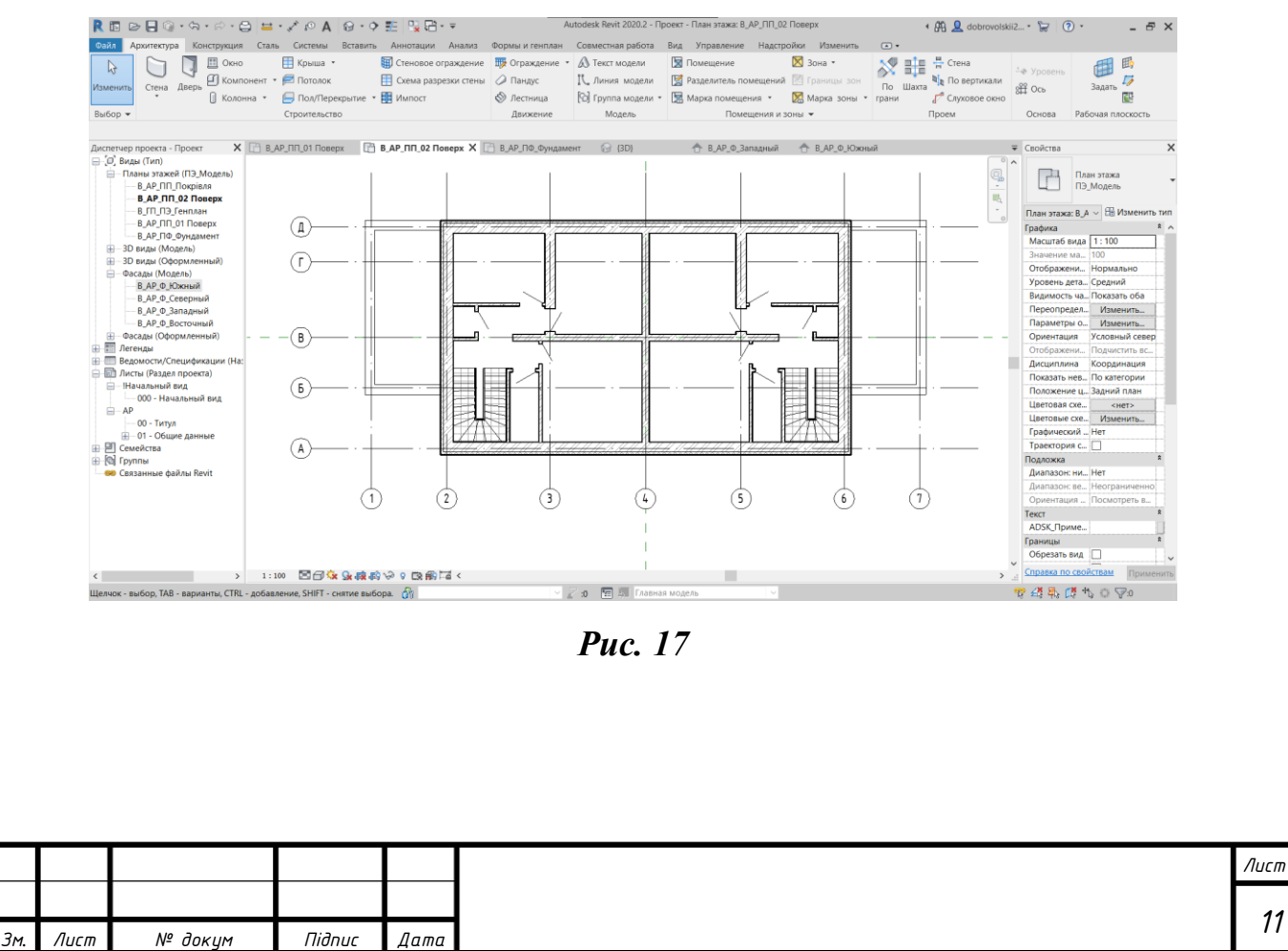

#### **7. Вікна**

<span id="page-11-0"></span>**7.1.** Переходимо на план *«В\_АР\_ПП\_01 Поверх»*. Активовуємо інструмент *Архитектура>Строительство>Окно.* На панелі *«Свойства»* обираємо необхідний тип вікон та розміщуємо їх на плані згідно із завданням (Рис. 18, 20).

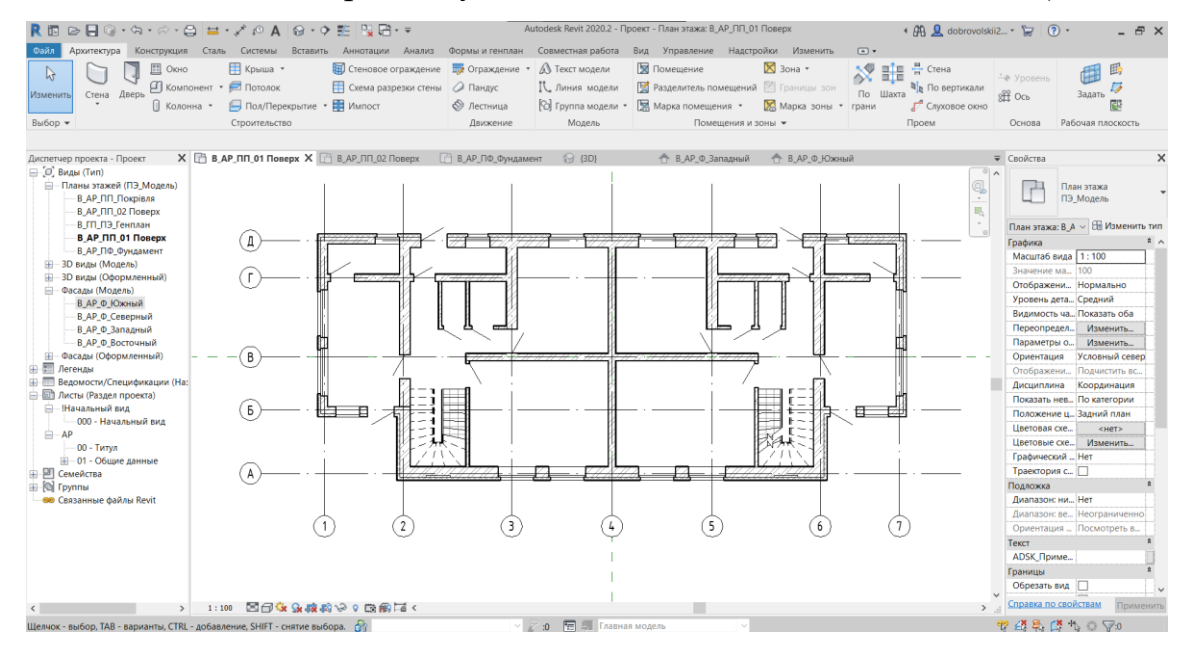

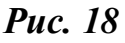

**7.2.** Переходимо на план «В\_АР\_ПП\_02 Поверх» та аналогічно розміщуємо двері на другому поверсі (рис. 19, 20).

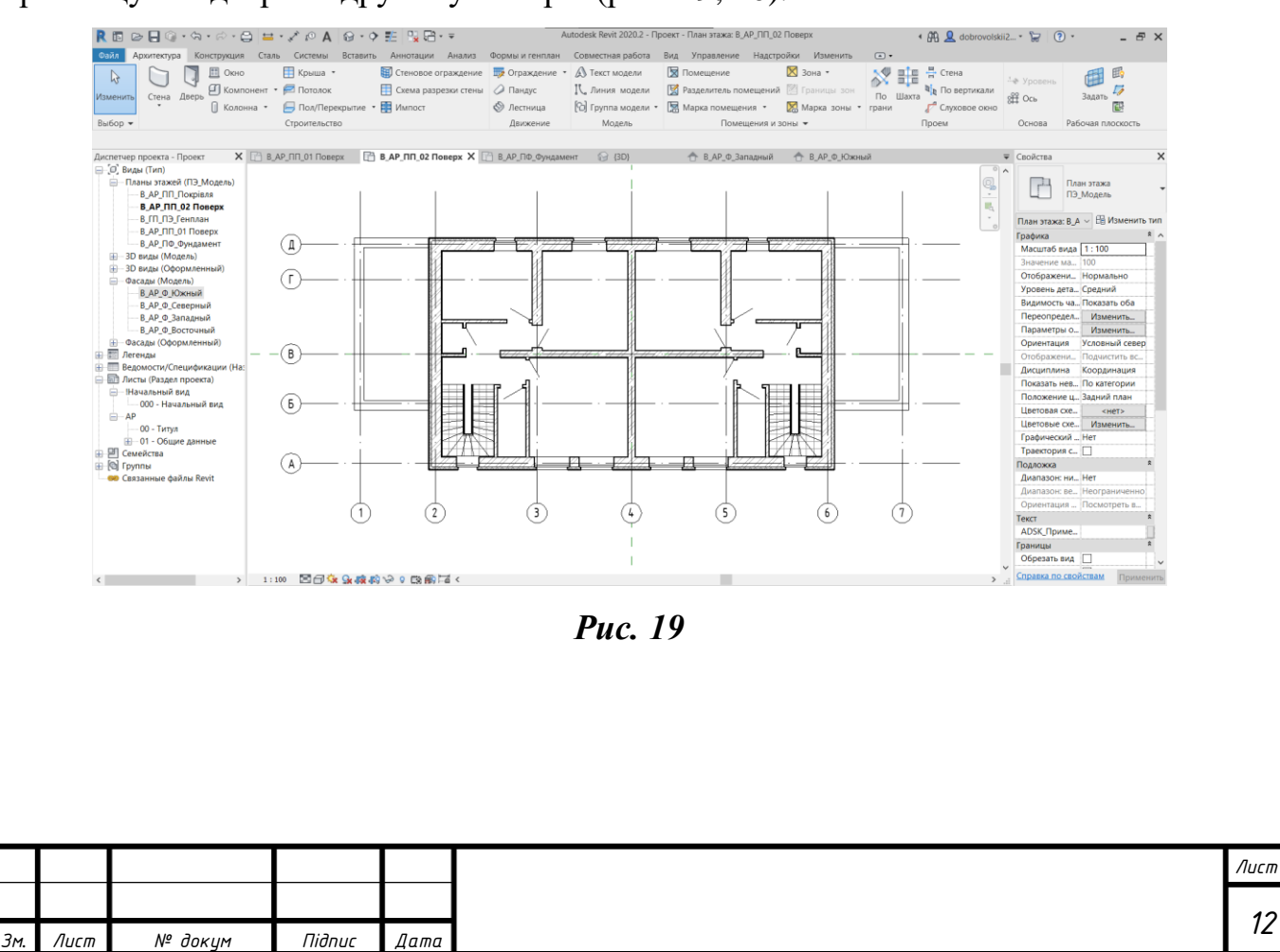

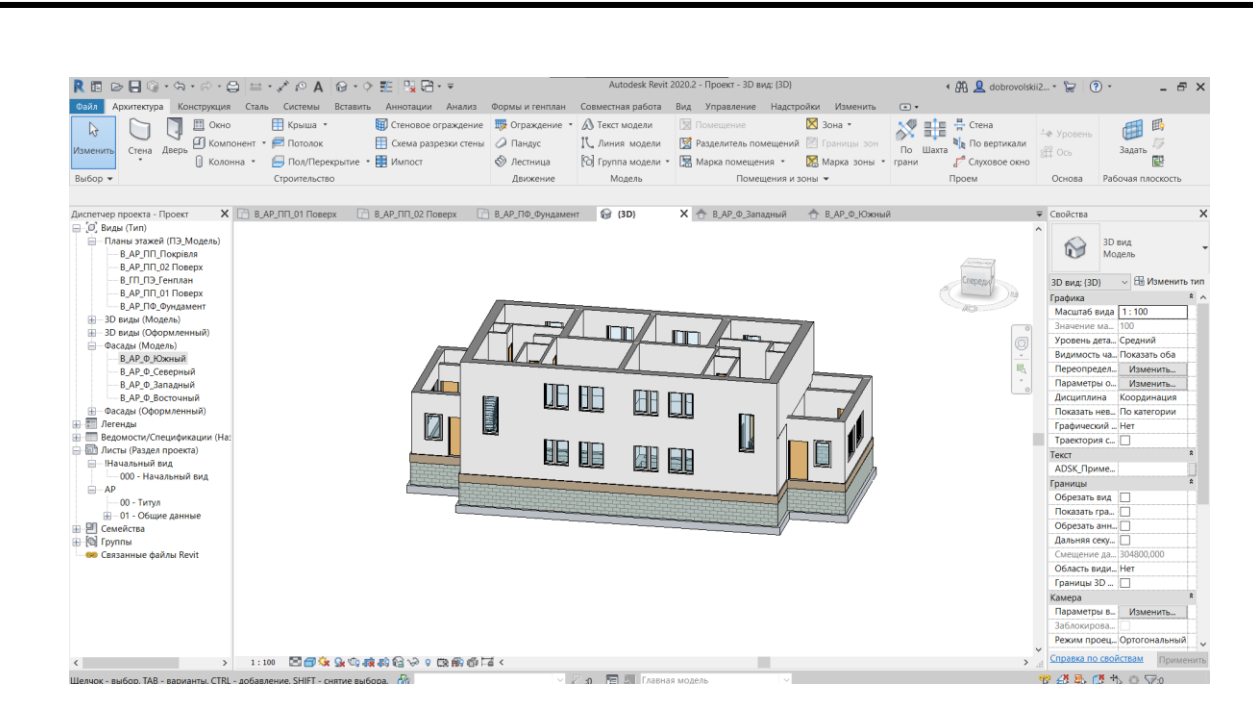

*Рис. 20*

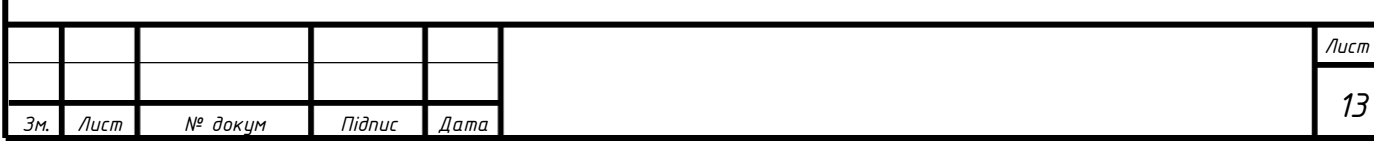

#### **8. Перекриття**

<span id="page-13-0"></span>**5.** Переходимо на план *«В\_АР\_ПП\_01 Поверх»*. Активовувавши інструмент *Архитектура> Строительство >Пол/Перекрытие* автоматично відбувається перехід у *«Режим эскиза».* На панелі *«Свойства»* обираємо тип перекриття та встановлюємо його товщину. Будуємо перекриття та підтверджуємо виконання операції (Рис. 21).

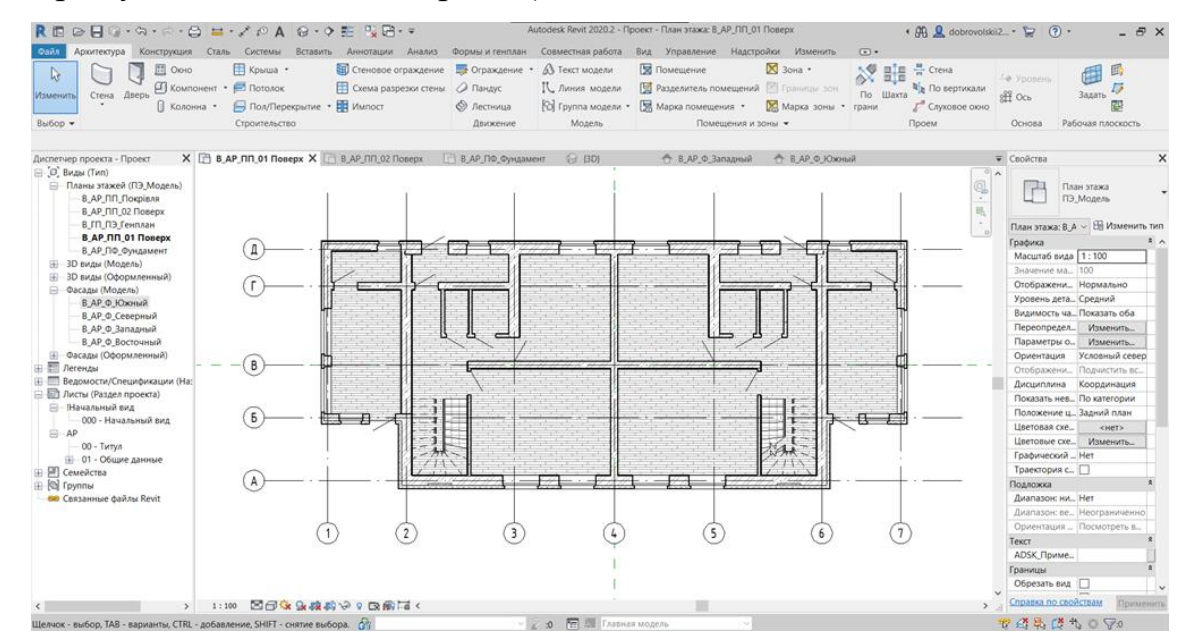

*Рис. 21*

Переходимо на план *«В\_АР\_ПП\_02 Поверх»* та аналогічно будуємо перекриття на другому поверсі.

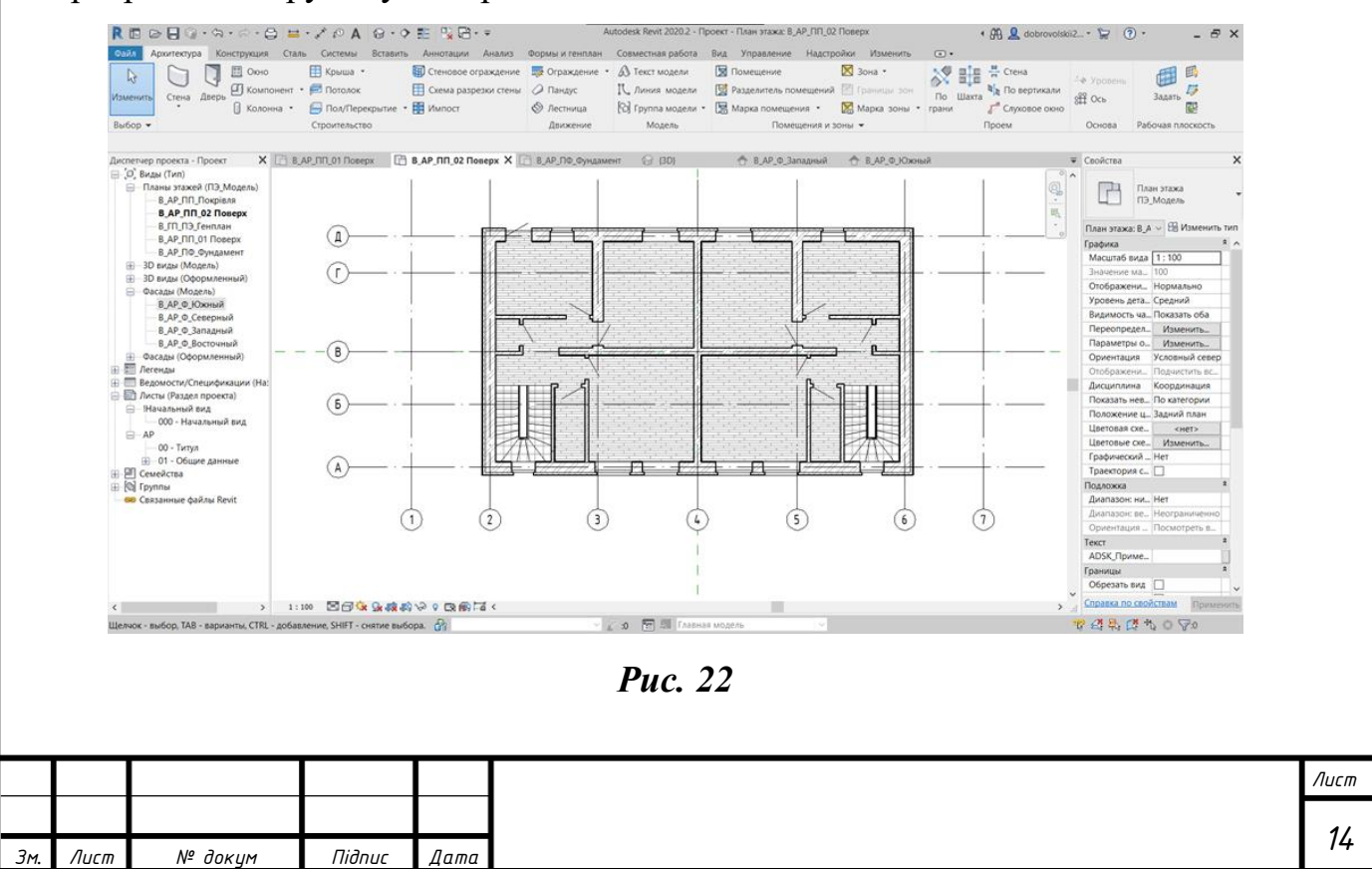

#### **9. Покрівля**

<span id="page-14-0"></span>9.1. Для побудови багатощипцевого даху виконувались наступні дії.

Переходимо на план *«В\_АР\_ПП\_Покрівля»*. Активовувавши інструмент *Архитектура>Строительство>Крыша* автоматично відбувається перехід у *«Режим эскиза».* На панелі *«Свойства»* обираємо тип покрівлі, кут нахилу, активовуємо функцію *«Формирование уклона»,* вказуємо рівень зміщення покрілі. Будуємо ескіз двосхилий дах та підтверджуємо виконання операції (Рис. 23, 24, 25).

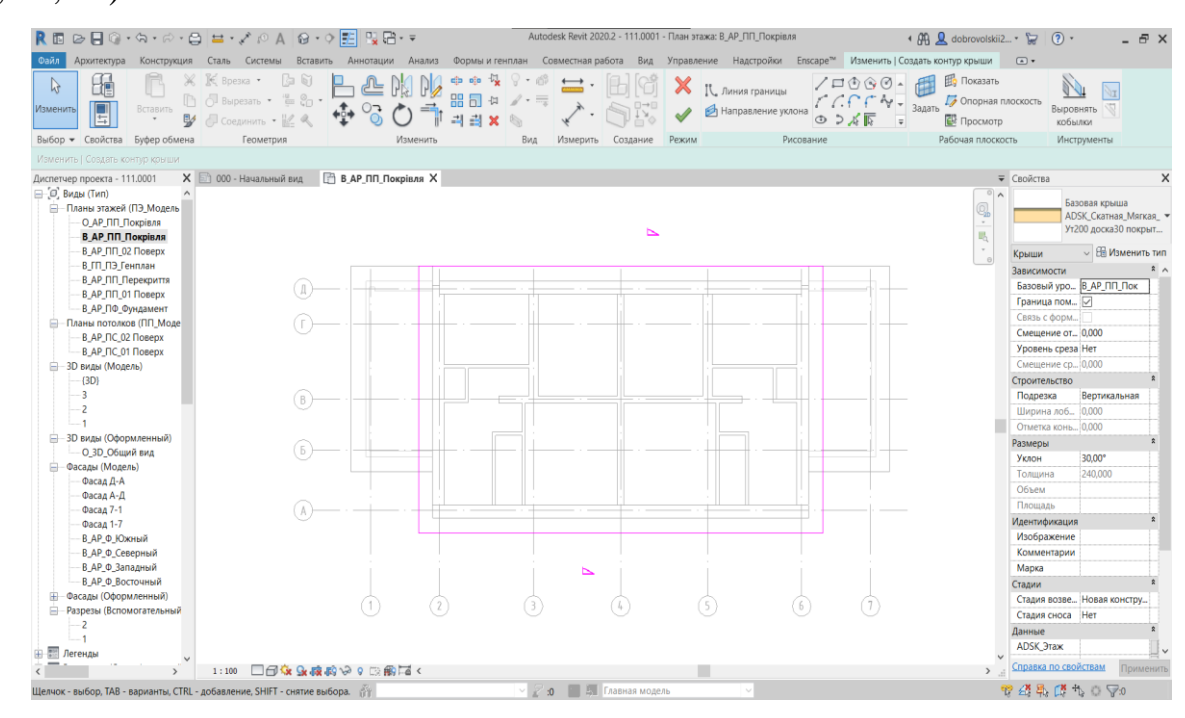

*Рис. 23*

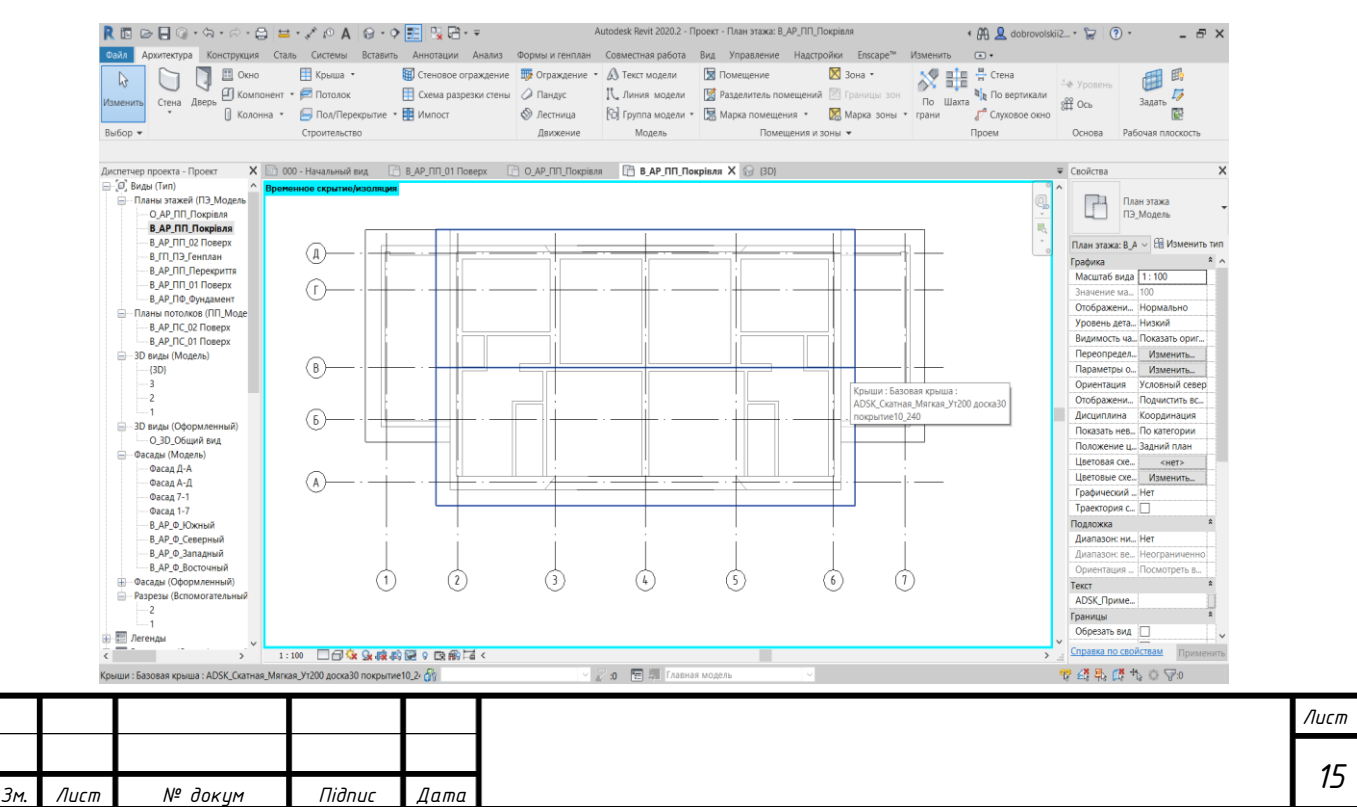

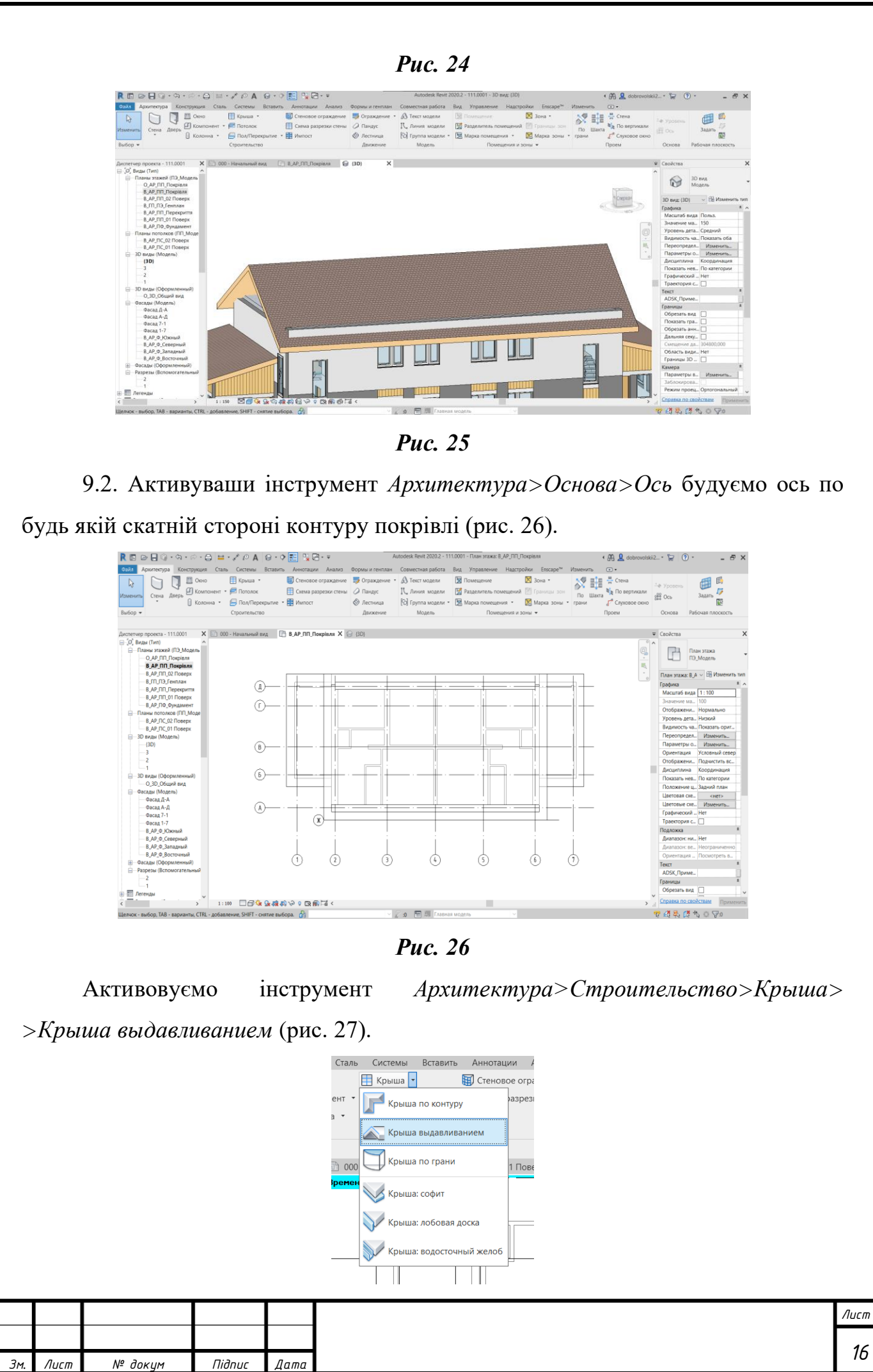

#### *Рис. 27*

У вікні *«Рабочая плоскость»* обраємо площину у якій побудємо контур покрівлі (рис. 28), у моєму випадку – це *«Ось сетки: Ж»*. У наступному вікні *«Переход на другой вид»* обираємо вид де ескіз буде направлений паралельно екрану (рис. 29). У вікні *«Уровень и смещение вхождения крыши»* обираємо рівень на якому буде знаходитись покрівля та натискаємо *«ОК».*

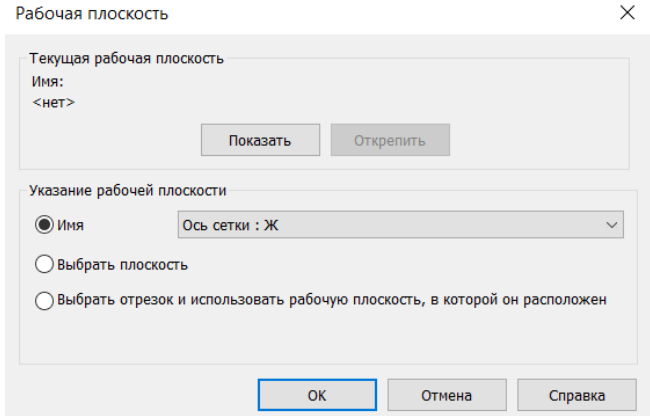

*Рис. 28*

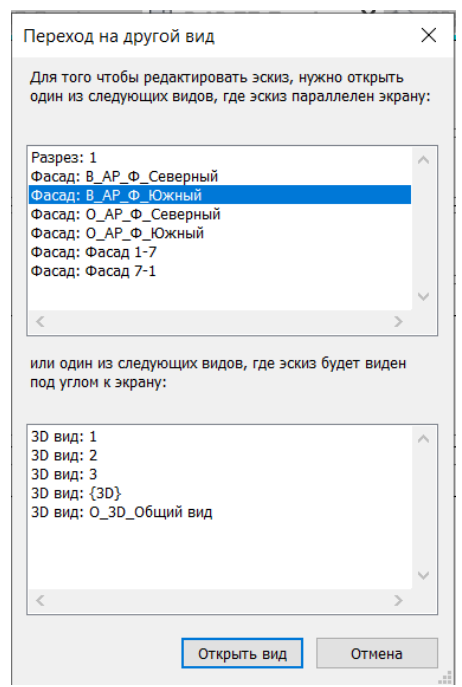

*Рис. 29*

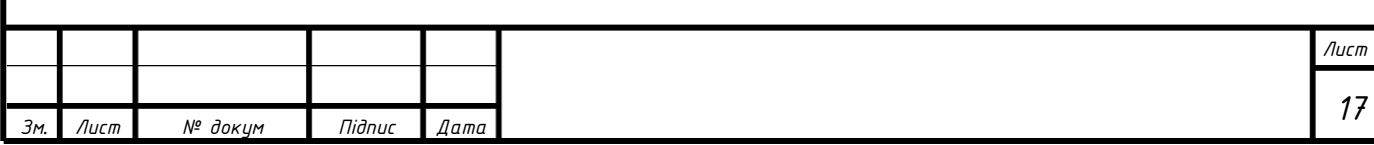

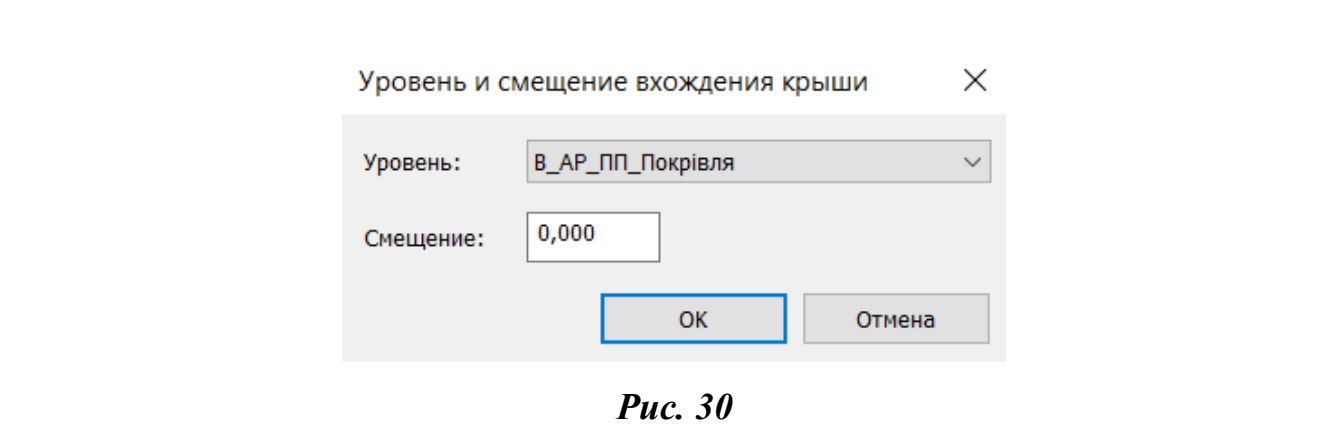

У ескізному режимі будуємо контур покрівлі (рис. 31). На панелі *«Свойства»* обираємо тип покрівлі та підтверджуємо виконання операції (рис. 32).

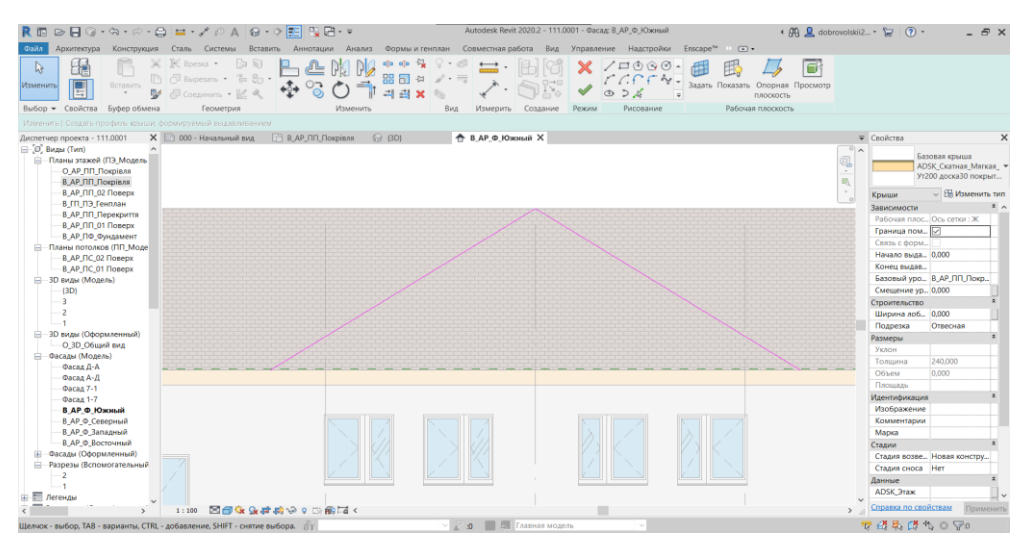

*Рис. 31*

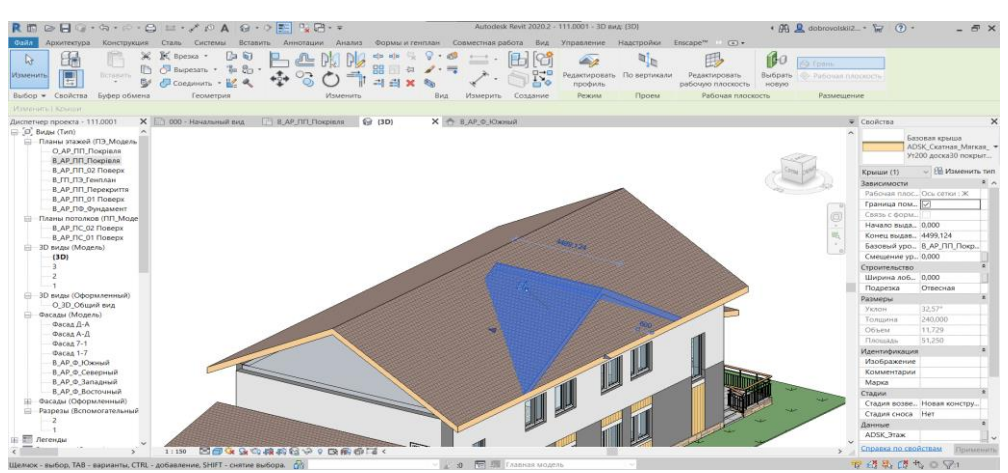

*Рис. 32*

Переходимо на план *«В\_АР\_ПП\_Покрівля»*. Активовувавши інструмент *Изменить>Изменить>Зеркало – выбрать ось.* Обираємо покрівлю створювану видавлюванням та обираємо вісь відносно якої її потрібно відзеркалити (рис.33, 34).

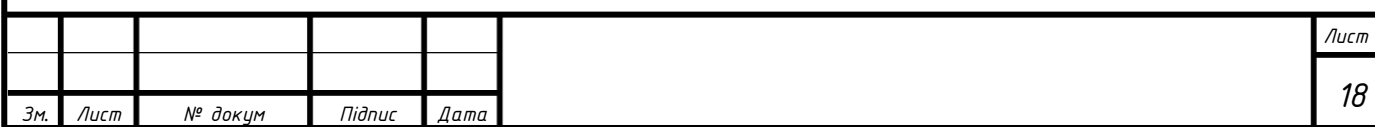

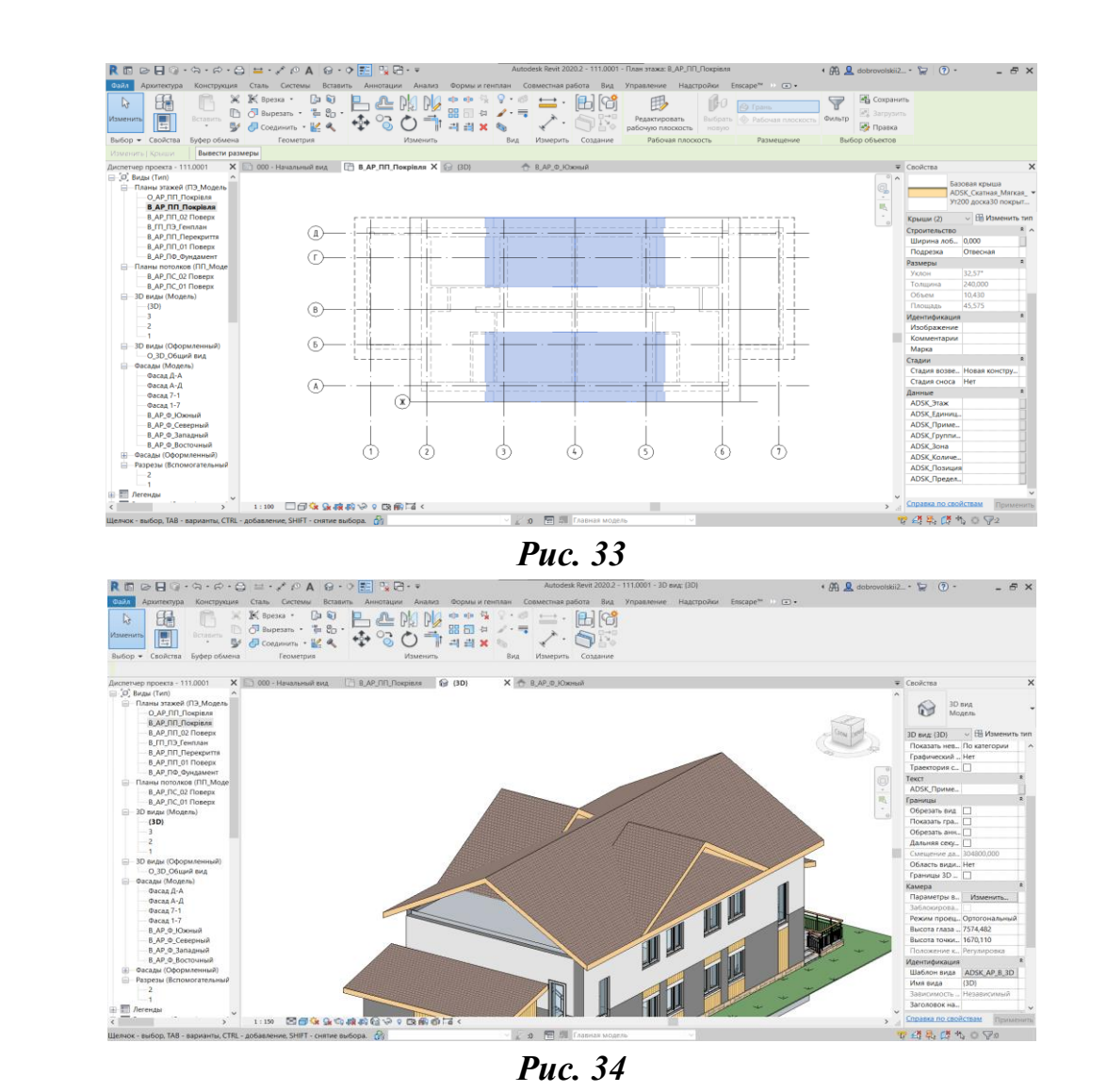

**9.3.** Актвовуємо інструмент *Изменить>Геометрия>Присоединить/ отсоединить крышу* та приєднуємо покрівлю, що створили у пункті 9.2 до двосхилої покрівлі (рис. 35).

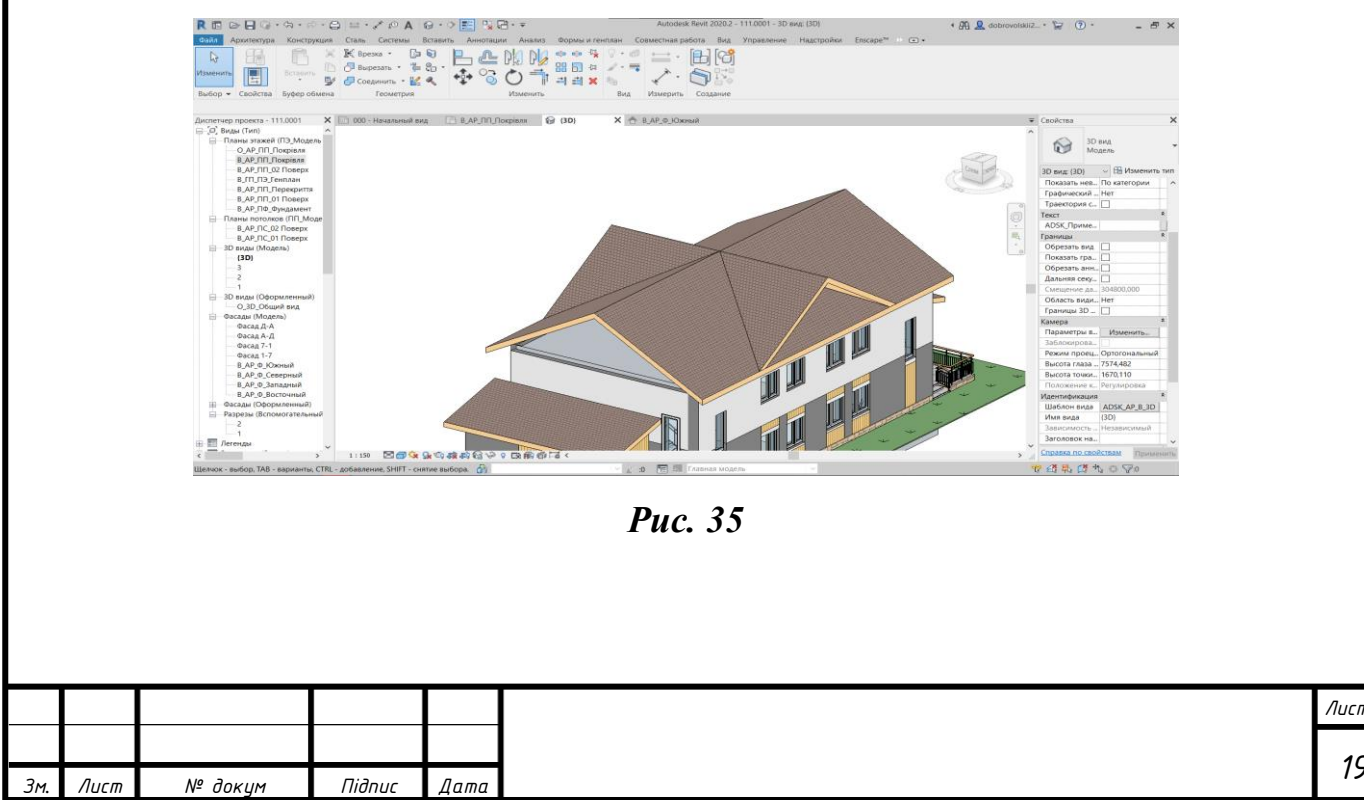

*Лист*

**9.4.** Для того щоб вирізати отвір під приєднаний дах активовуємо інструмент *Архитектура/Проем/Слуховое окно* обираємо дах та контур по якому буде створений отвір (рис. 36).

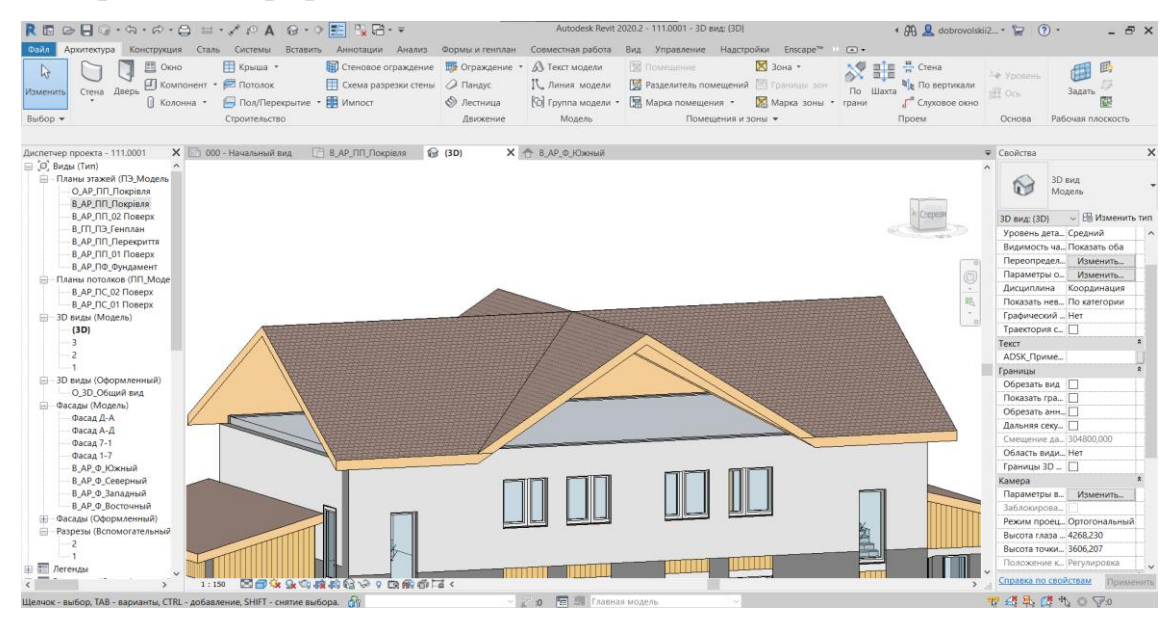

*Рис. 36*

**9.5.** Для того щоб приєднати стіни до покрівлі обираємо необхідну стіну активовуємо інструмент *ИзменитьǀСтены>Изменение стены>Присоединить верх/основание* та обираємо покрівлю до якої потрібно приєднати стіну (рис. 37).

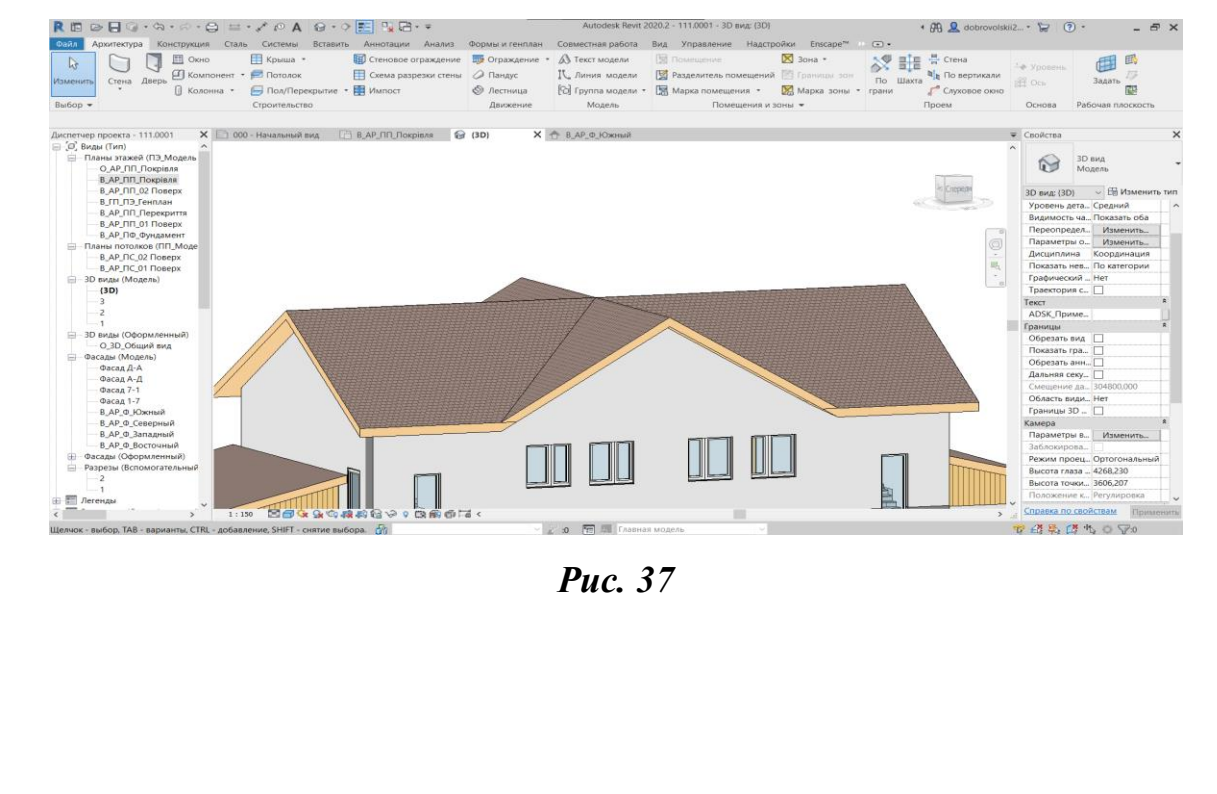

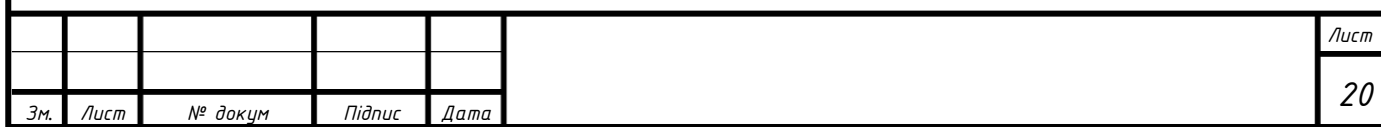

# **10. Зовнішнє оздоблення**

<span id="page-20-0"></span>Для створення зовнішнього оздоблення будинку використовувались інструменти *Изменить>Геометрия>Разделение грани* та *Изменить>Геометрия>Краска* (рис. 38, 39).

> ੶⊜|≕√∕⊘∧|⊌∙◇<mark>⊞</mark> ∏ve⊦≂ (四旦) 深申記 O Q <sub>m</sub>  $\sim$  $\bigcirc$ 可面 ĪĪ ПII **TE TE**  $\mathbb T$   $\mathbb T$ - 1:150 - 크리하 Gx의 Gx의 Gx 이 Bx Sh Olid <<br>Apóasatenwe,SHIFT - chatwe subopa, *G*h  $\sqrt{2}$  : 0  $\sqrt{2}$   $\sqrt{2}$   $\frac{2}{\pi}$  CTRL - and 建筑建物

*Рис. 38*

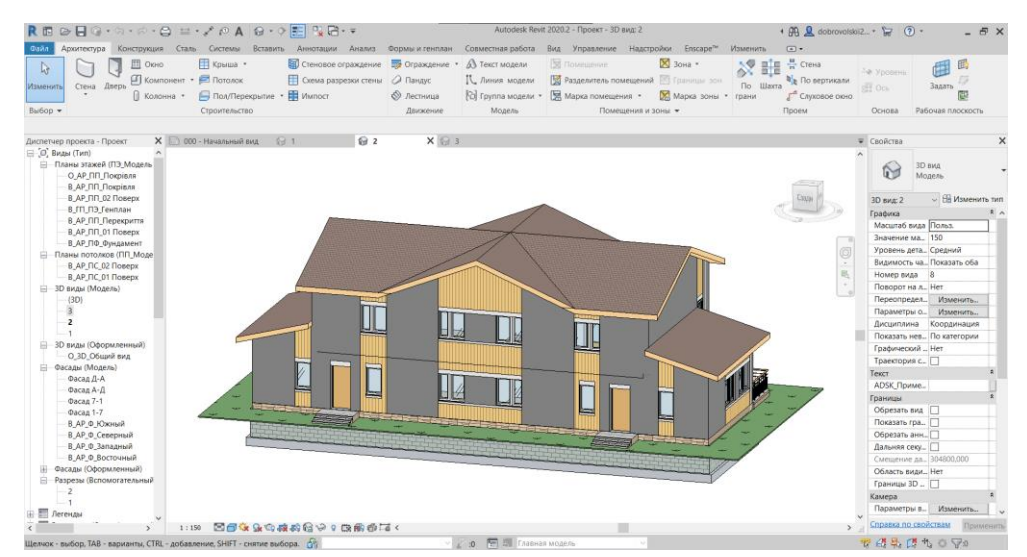

*Рис. 39*

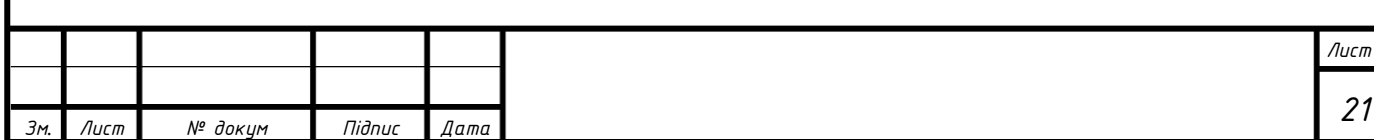